# Pierwsze uruchomienie i konfiguracja serwera KDS Pro

### Spis treści

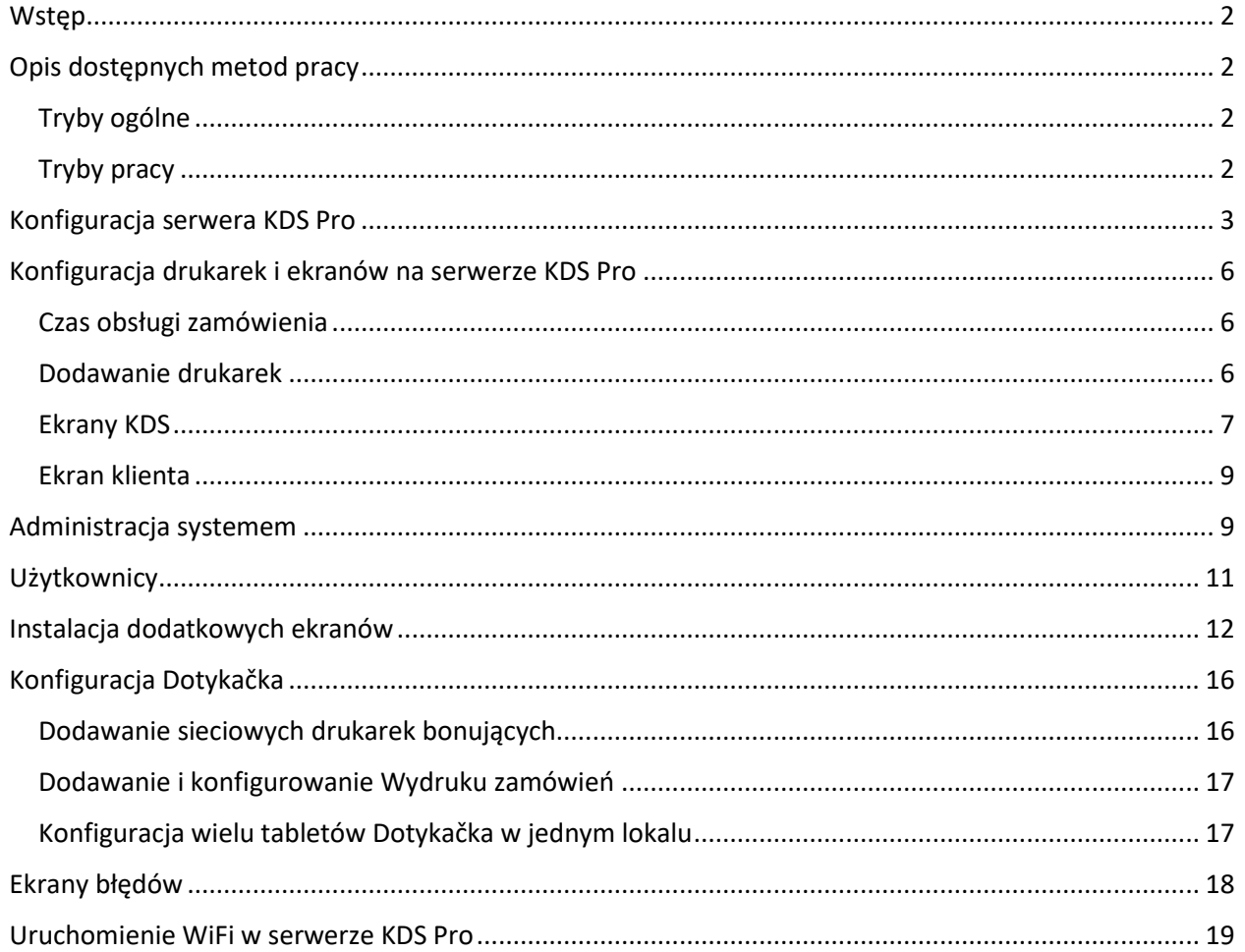

# dotykacka

e-maintenance

# dotykacka

### <span id="page-1-0"></span>**Wstep**

Uruchomienie i działanie wymaga, aby serwer KDS Pro posiadał dostęp do sieci Internet.

Jest to konieczne przy pierwszym uruchomieniu oraz później w nieprzerwanej jego pracy. W przypadku braku dostępu do sieci Internet urządzenie przestanie działać do momentu przywrócenia połączenia i pozytywnej weryfikacji licencji. Pierwsze podłączenie do sieci musi być po kablu LAN. Zalecamy pozostawienie połączenia po kablu LAN na stałe. Każde urządzenie posiada na obudowie naklejkę z trzema informacjami:

Numer NUC (na przykład: Nuc101)

Numer TeamViewer (na przykład: TV: 1 123 123 123)

Numer AnyDesk (na przykład: AD: 1 123 123 123)

Należy wiedzieć gdzie na urządzeniu znajduje się ta naklejka – może być potrzebna przy kontakcie z Działem Wsparcia Technicznego.

Przed przystąpieniem do instalacji należy mieć już opłacone zamówienie na licencję KDS Pro. Inaczej nie będzie możliwe uruchomienie ani konfiguracja.

Również przed przystąpieniem do instalacji musimy mieć przygotowane statyczne adresy IP (spoza puli DHCP) w sieci, w której będzie działać serwer KDS Pro. Po statycznym IP w tej samej sieci lokalnej należy podłączyć tablet z aplikacją Dotykačka i zależnie od potrzeb inne urządzenia jak terminal płatniczy czy drukarka fiskalna. Serwer KDS Pro będzie wymagał taką ilość statycznych adresów IP, ile chcemy skonfigurować wirtualnych drukarek bonujących.

### **UWAGA!**

Należy pamiętać aby po skonfigurowaniu KDSa a przed rozpoczęciem konfigurowania aplikacji Dotykačka wykonać restart serwera KDS Pro.

### <span id="page-1-1"></span>Opis dostępnych metod pracy

### <span id="page-1-2"></span>Tryby ogólne

### **Kelnerski**

Tryb ten jest stosowany, gdy posiadamy salę ze stolikami i jest ona obsługiwana przez kelnerów a zapłata za rachunek następuje na sam koniec. Konieczne jest zdefiniowanie w Dotykačka mapy stołów i parkowanie zamówień na odpowiednich stołach. Zamówienie jest przekazane do serwera KDS Pro w momencie jego zaparkowania na stole. Tryb kelnerski nie zakłada wykorzystania Ekranu Klienta z numerami zamówień.

### **Samoobsługowy**

Tryb ten jest stosowany w lokalach samoobsługowych typu fast-food, gdzie Klient płaci za zamówienie w momencie jego złożenia i następnie czeka na jego przygotowanie.

W trybie tym sugerujemy w systemie Dotykačka dodatkowo skonfigurowanie na Drukarce Fiskalnej wydruku zamówienia. W ten sposób oprócz paragonu fiskalnego zostanie dla Klienta wydrukowane zamówienie z dużym, czytelnym numerem. W ten sposób Klient będzie wiedział jaki ma numer zamówienia do odbioru. Zamówienie jest przekazane do serwera KDS Pro w momencie jego zapłaty (zamknięcia zamówienia).

### <span id="page-1-3"></span>Tryby pracy

### **Kucharz -> Wydawka -> Ekran klienta**

Jest to pełen tryb pracy serwera KDS Pro. Niezależnie czy jesteśmy w trybie kelnerskim czy samoobsługowym proces obsługi zamówienia jest taki sam. Złożone zamówienie trafia na Ekran(y) Kucharza oraz na ekran Wydawka. Po odznaczeniu dań jako gotowych do wydania informacja ta pojawia się na ekranie Wydawka. Jeśli korzystamy z trybu

Dotykačka - nowoczesny system kasowy online

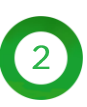

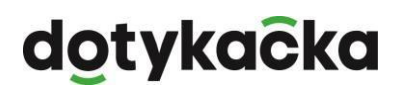

samoobsługowego na ekranie Wydawka zaznaczamy zamówienie gotowe do odbioru i informacja o tym pojawi się na Ekranie Klienta z numerami zamówień.

Ekran klienta z numerami zamówień nie jest obligatoryjny i nie musi być instalowany.

#### **Wydawka -> Ekran klienta**

W tym trybie pracy nie ma Ekranu Kucharza i wszystkie złożone zamówienia od razu trafiają na ekran Wydawka. Można je, po skompletowaniu zamówienia, odznaczyć jako gotowe do obioru co zostanie od razu wyświetlone na ekranie z numerkami.

Tryb ten nie jest zalecany dla pracy kelnerskiej.

#### **Kucharz**

<span id="page-2-0"></span>Tryb ten pomija ekran Wydawka oraz Ekran Klienta i składa się jedynie z Ekranów Kucharza.

### Konfiguracja serwera KDS Pro

W pierwszym kroku należy zarejestrować licencję KDS Pro i przejść podstawową konfigurację.

Przy pierwszym uruchomieniu należy podłączyć do serwera KDS Pro zasilanie, kabel LAN, monitor, myszkę oraz klawiaturę. Następnie uruchamiamy serwer.

Po jego uruchomieniu przeglądarka internetowa powinna sama się uruchomić. Jeśli to się nie stało to uruchamiamy przeglądarkę internetową i wchodzimy na stronę:

#### <https://127.0.0.1/admin>

Można w tym celu również wybrać ikonę, która powinna znajdować się na pulpicie:

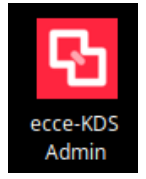

Przy pierwszym uruchomieniu należy zarejestrować licencję. Pierwszy ekran jaki zobaczymy będzie prosił o podanie numeru NIP.

#### **UWAGA!**

Jeśli po wpisaniu tego adresu otworzy nam się strona z wpisaniem numeru PIN należy wyczyścić historię przeglądarki oraz usunąć pliki cookies (ciasteczka). Robimy to poprzez kliknięcie w prawym górnym rogu 3 poziomych kresek, tam wybieramy "Historia" i "Wyczyść historię przeglądania". W oknie jakie się otworzy zaznaczamy wszystkie opcje oraz wybieramy "wszystko" z górnego menu. Następnie klikamy "Wyczyść".

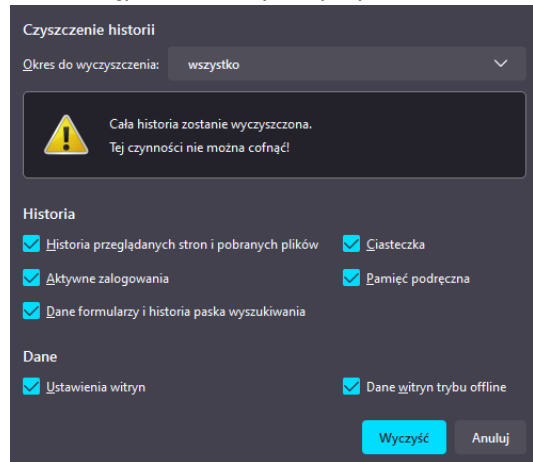

# dotykacka

Powyższy przykład jest dla przeglądarki Firefox, ale analogiczna funkcja jest dostępna w innych przeglądarkach.

Wprowadzamy NIP na który została zakupiona i opłacona licencja KDS Pro:

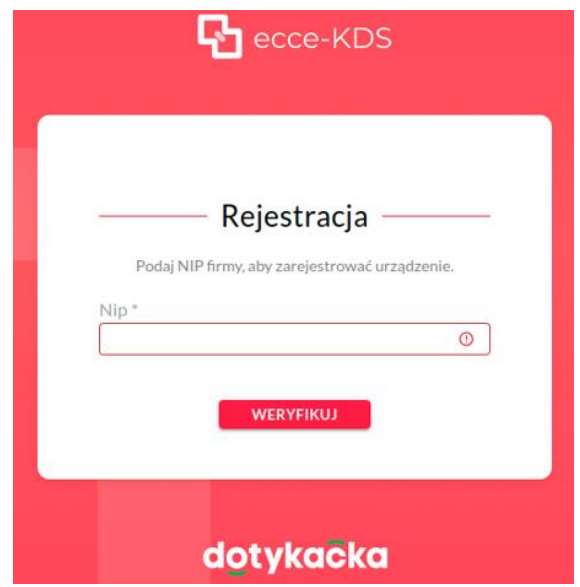

Po podaniu numeru NIP jeśli jest wolna, opłacona licencja do aktywowania pokaże się ekran rejestracji. Należy podać nazwę lokalizacji dla tego urządzenia oraz dane jakie będą używane do logowania się do niego na konto administratora. Zawsze tutaj należy podać dane Klienta!

Po uzupełnieniu formularz powinien wyglądać w ten sposób:

Pole "Lokalizacja" służy do zidentyfikowania lokalu w którym jest zainstalowane to konkretne urządzenie. Szczególnie jest to ważne jeśli planujemy instalację tego rozwiązania w większej ilości lokali.

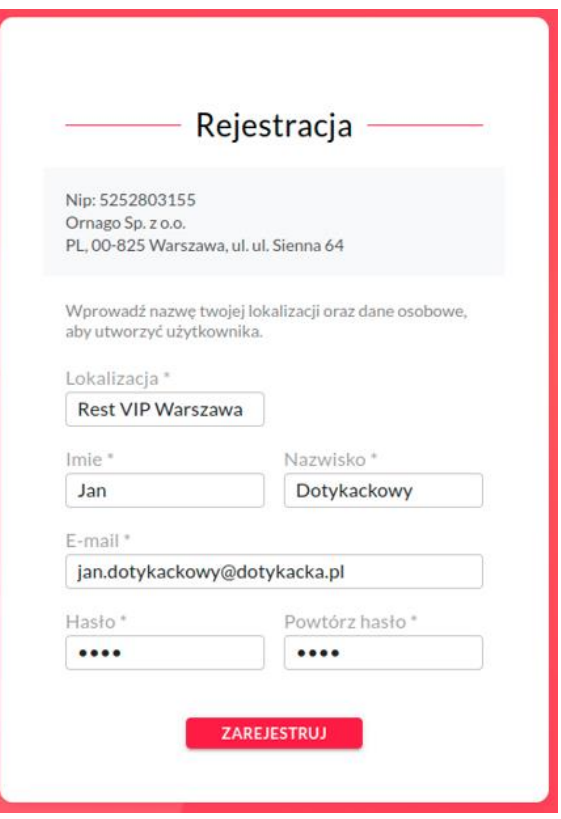

# dotykacka

Po rejestracji licencji i założeniu głównego użytkownika zostaniemy przeniesieni do strony logowania. Tutaj wpisujemy dane podane na poprzednim ekranie:

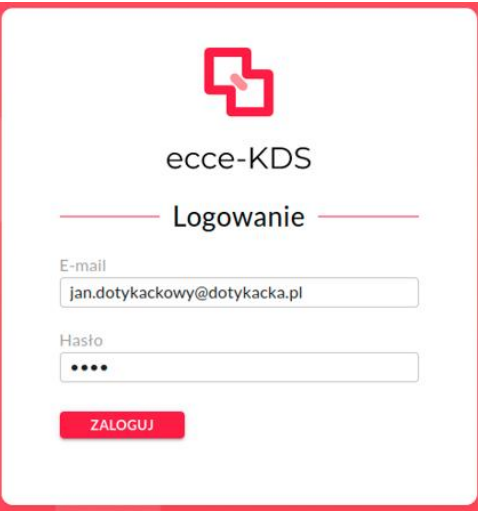

Po zalogowaniu zobaczymy ekran z ustawieniami systemu:

Są to ustawienia wstępne, które należy dostosować do własnych potrzeb zgodnie z opisem w rozdziale poprzednim.

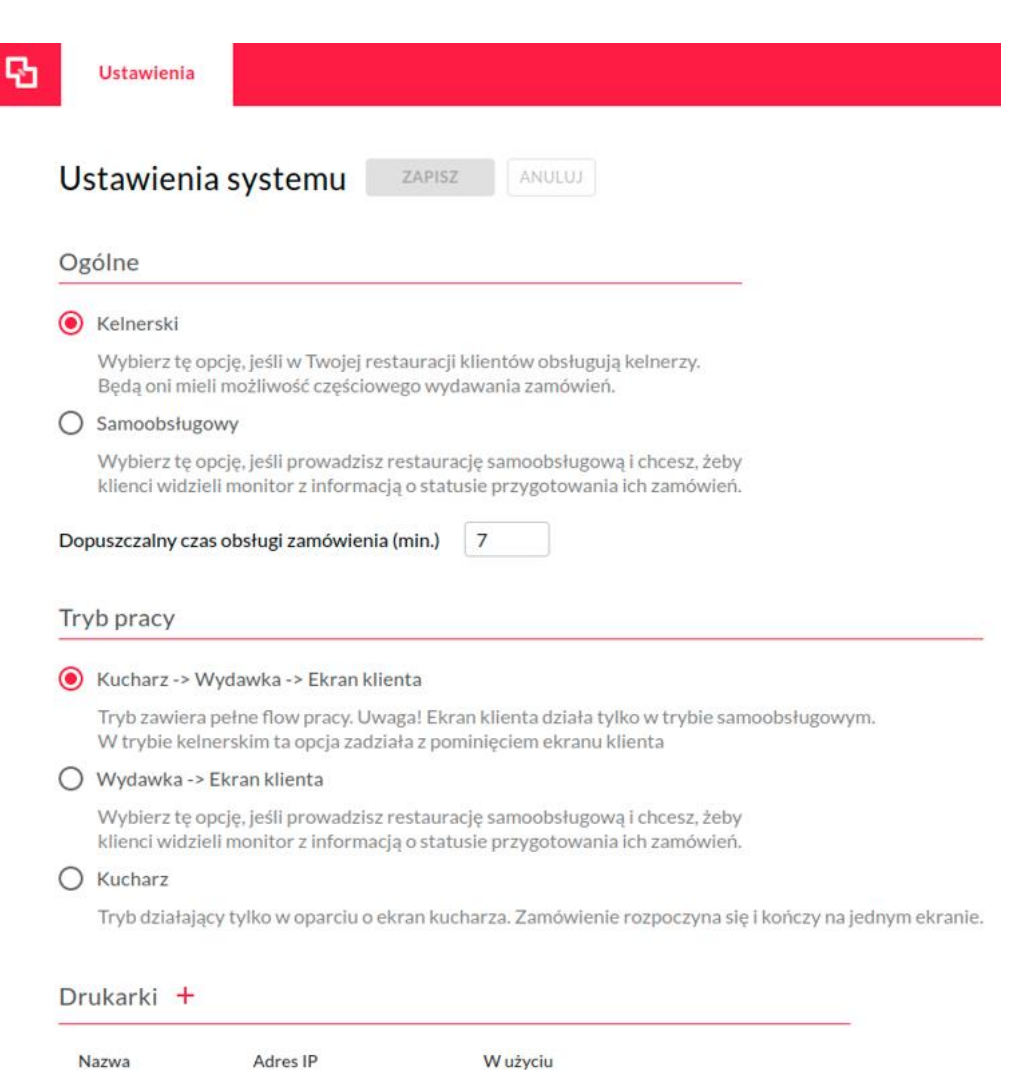

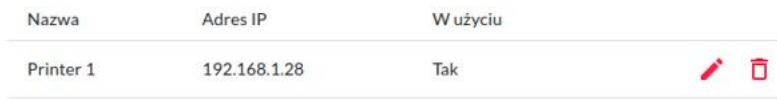

# dotykačka

#### **UWAGA!**

Zawsze po każdej zmianie konfiguracji na górze ekranu mamy klawisz ZAPISZ na czerwono:

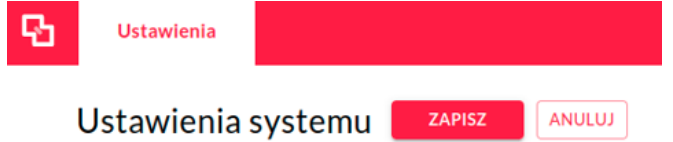

**Należy go kliknąć!** W przeciwnym razie ustawienia nie zostaną zapisane! Klikamy w ten klawisz po każdej wprowadzonej zmianie! Wprowadzenie kilku zmian na raz i dopiero potem kliknięcie tego klawisza może spowodować zapisanie tylko ostatniej zmiany.

### <span id="page-5-0"></span>Konfiguracja drukarek i ekranów na serwerze KDS Pro

W kolejnym kroku należy zdefiniować dodatkowe drukarki (jeśli będziemy korzystać) oraz wszystkie ekrany. Zasada jest analogiczna do drukarek bonujących – definiujemy tyle drukarek wirtualnych na ile chcemy kierować zamówienie zależnie od jego zawartości i ile będzie Ekranów Kucharza. Aby móc kierować odpowiednie pozycje zamówienia na konkretną drukarkę bonującą należy na wydruku zamówień ustawić filtr "według etykiety" i odpowiednio skonfigurować wszystkie produkty w Dotykačka co zostało szerzej opisane w rozdziale dotyczącym konfiguracji Dotykačka.

Również każda drukarka wirtualna powinna być przypisana do odpowiedniego Ekranu Kucharza. W przeciwnym razie część zamówienia skierowana na tą drukarkę nie będzie obsłużona i Wydawka nie będzie w stanie wydać całego zamówienia.

### <span id="page-5-1"></span>Czas obsługi zamówienia

Mamy predefiniowany czas założony na pełną obsługę zamówienia. Powoduje on zmianę koloru zamówienia na Ekranie Kucharza oraz na Wydawce wpierw na pomarańczowy a następnie na czerwony. Czas ten ustawiamy w tym miejscu:

Dopuszczalny czas obsługi zamówienia (min.)

7

Jest to wartość wyrażona w minutach po ilu kolor zamówienia ma być czerwony. Kolor pomarańczowy pojawia się po upływie połowy zdefiniowanego tutaj czasu.

Jeśli nie chcemy aby kolor ulegał zmianie należy wpisać wysoką wartość np. 999.

Domyślnie czas jest ustawiony na 7 minut,

Funkcja ta działa w trybie kelnerskim oraz samoobsługowym.

### <span id="page-5-2"></span>Dodawanie drukarek

Na ekranie ustawień systemu mamy część poświęconą drukarkom:

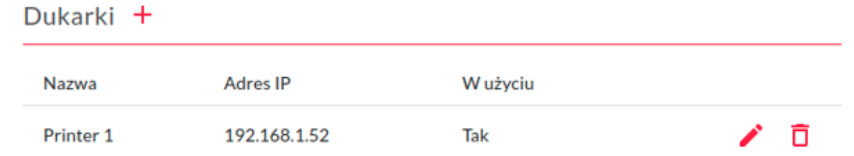

W pierwszej kolejności należy zmienić adres IP oraz ewentualnie nazwę pierwszej drukarki, która jest zawsze utworzona. W tym celu klikamy na ikonę długopisu:

W oknie, które nam się pojawi wpisujemy jej nazwę oraz adres IP – pierwszy ze statycznych adresów IP:

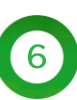

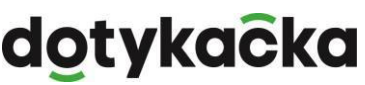

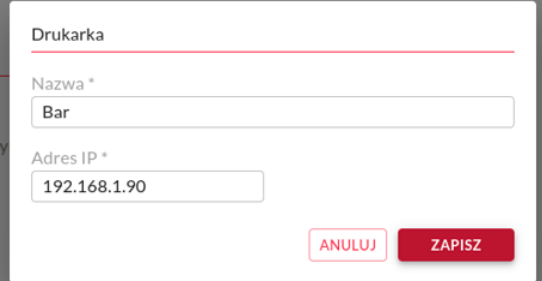

Na tym ekranie klikamy ZAPISZ, ale również należy kliknąć klawisz ZAPISZ na górze ekranu!

Ten adres IP jest naszym głównym adresem, który będziemy wykorzystywać na wszystkich ekranach, o czym w kolejnym rozdziale.

Jeśli chcemy korzystać z kilku drukarek bonujących tutaj dodajemy kolejne poprzez kliknięcie czerwonego klawisza + przy napisie Drukarki:

#### Dukarki +

Analogicznie w otworzonym okienku podajemy unikalną nazwę drukarki oraz kolejny wolny statyczny adres IP:

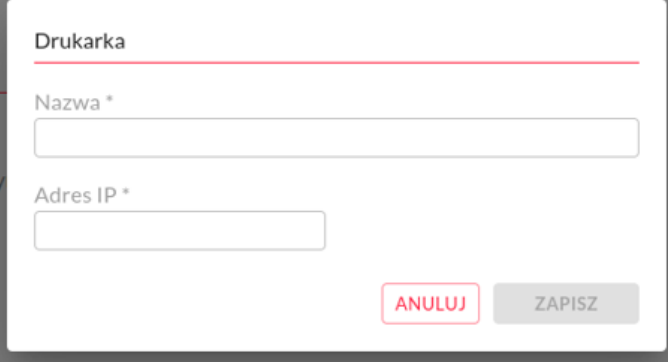

#### **UWAGA!**

Adresy IP muszą być unikalne! Nie można wykorzystać tego samego adresu IP dwa lub więcej razy!

### <span id="page-6-0"></span>Ekrany KDS

Po dodaniu wszystkich wymaganych drukarek przechodzimy do kolejnej sekcji Ekrany KDS. Standardowo na początku mamy zdefiniowane 3 ekrany, po jednym z każdego rodzaju:

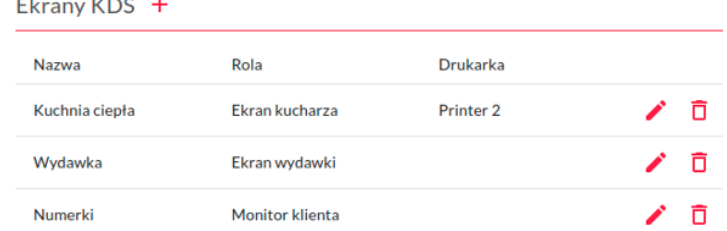

#### **UWAGA!**

Niezależnie od wybranego wcześniej trybu, Ekran Kucharza, Ekran Wydawki oraz Monitor klienta są widoczne i nie należy ich usuwać. Nawet jeśli nie będziemy z nich korzystać - należy je zostawić.

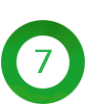

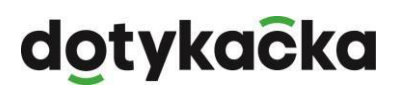

Jeśli w poprzednim kroku zdefiniowaliśmy więcej niż jedną drukarkę należy w tym kroku dodać do niej Ekran Kucharza. Podobnie jak w przypadku drukarek robimy to poprzez kliknięcie czerwonego znaku + przy napisie Ekrany KDS:

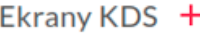

W nowym oknie wpisujemy informacje o tym ekranie, takie jak: nazwa, rola (tutaj wybieramy standardowo Ekran Kucharza) oraz wybieramy drukarkę, z którą będzie połączony ten ekran (będzie wyświetlał treść zamówień wysłanych na tą drukarkę):

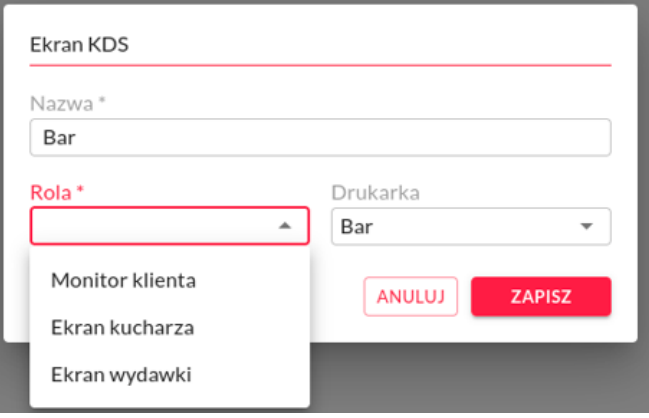

#### **UWAGA!**

Drukarki dodajemy jedynie do Ekranu Kucharza. Nigdy nie dodajemy drukarki do Ekranu wydawki oraz Ekranu Klienta. Nawet jeśli pracujemy w trybie Ekran wydawki – Numerki drukarka musi być przypisana do Ekranu Kucharza.

#### **UWAGA!**

Może się zdarzyć, że po zapisaniu nowego ekranu nie zostanie zapisana przy nim drukarka jak na poniższym przykładzie: Dukarki +

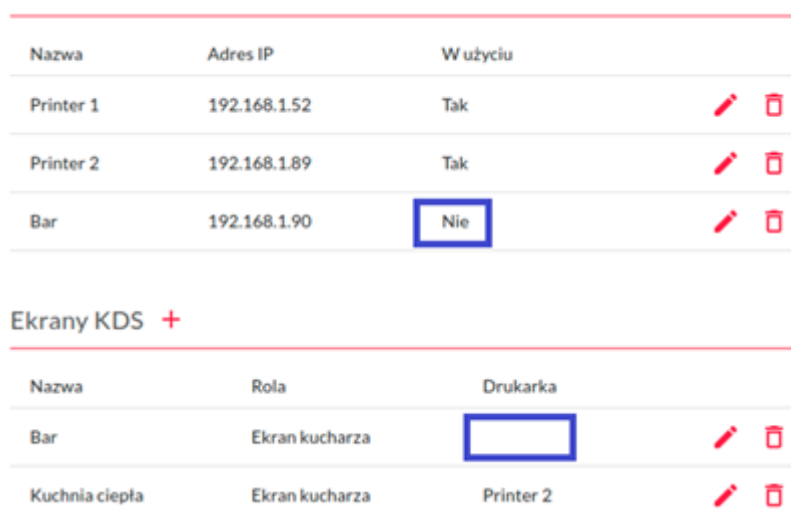

Jak widać ekran o nazwie "Bar" w polu "Drukarka" nic nie ma wpisanego, a sama drukarka "Bar" nie jest w użyciu. W takim przypadku wystarczy wejść w edycję Ekranu KDS "Bar", wskazać drukarkę "Bar" i ponownie zapisać ustawienia. Każdy Ekran kucharza musi mieć przypisaną drukarkę oraz każda drukarka musi być w użyciu.

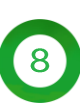

# dotykačka

### <span id="page-8-0"></span>Ekran klienta

Ostatnim elementem na stronie ustawień systemowych jest Ekran Klienta:

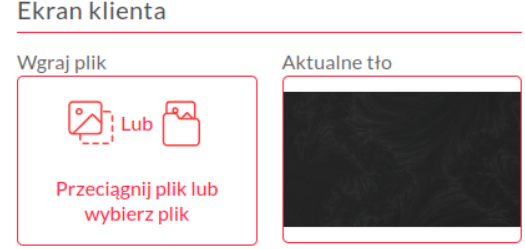

W tym miejscu, jeżeli korzystamy z Ekranu Klienta celem wyświetlania numerów zamówień, można wgrać plik graficzny, który będzie wykorzystywany jako tło. Należy pamiętać, że tło musi być ciemne oraz w rozdzielczości takiej samej jak ekran, na którym będą one wyświetlane.

Serwer KDS Pro jest dostarczany z wgranymi kilkunastoma przykładowymi ekranami tła, także można od razu go ustawić. Można również wgrać własne pliki i je wykorzystać. W tym celu klikamy na biało-czerwony klawisz widoczny po lewej, w nowo otwartym oknie klikamy po lewej stronie "Obrazy" i zobaczymy listę plików do wyboru. Po zaznaczeniu wybranego pliku klikamy w prawym górnym rogu klawisz "Wybierz":

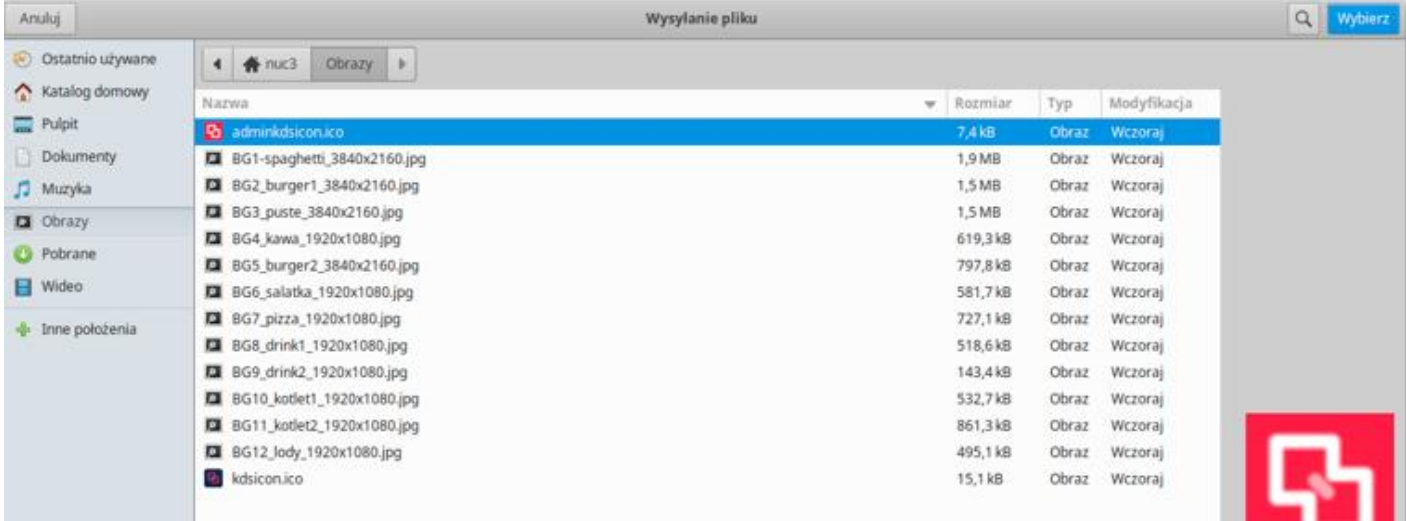

### <span id="page-8-1"></span>Administracja systemem

Po najechaniu myszką na napis "Ustawienia" w lewym górnym rogu rozwinie nam się menu i możemy wejść w opcję "Administracja systemem":

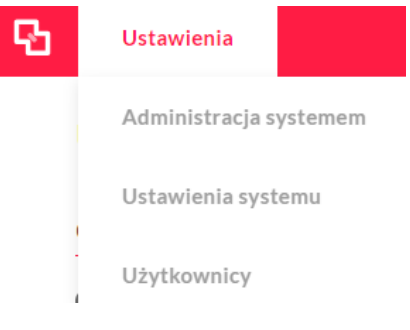

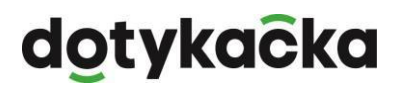

Na tym ekranie widzimy informacje o naszej licencji, firmie na którą zarejestrowana jest licencja oraz o dostępnych aktualizacjach serwera KDS Pro (jeśli są):

### Administracja systemem

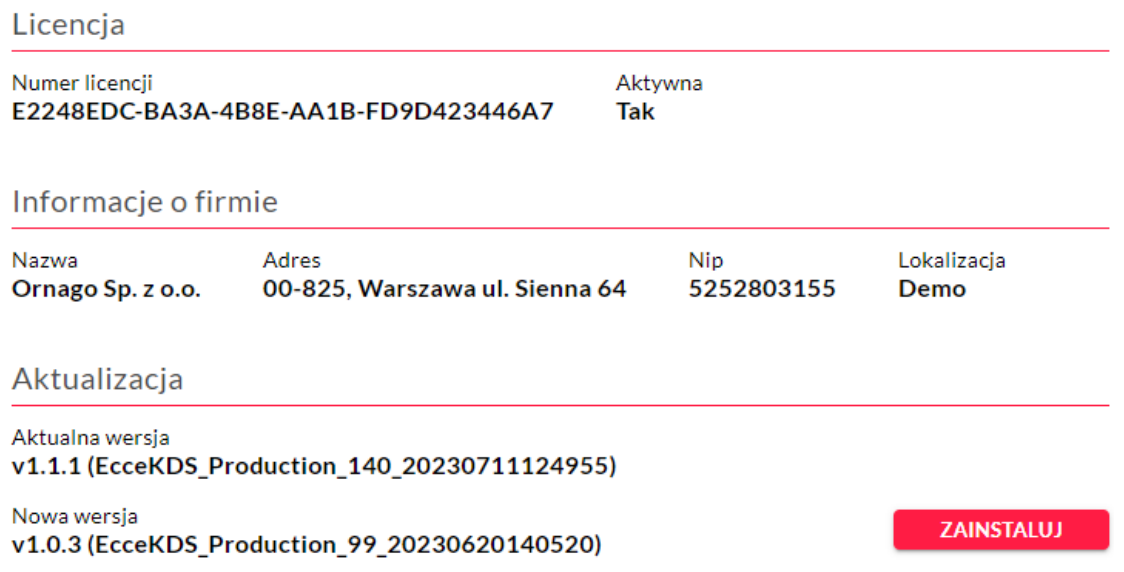

Zalecamy, aby w momencie pierwszego uruchomienia serwera KDS Pro wejść w to miejsce i jeśli jest dostępna aktualizacja – zainstalować ją.

Dodatkowo na dole mamy dwie bardzo ważne funkcje, z których należy korzystać jedynie w przypadku konieczności! Pierwsza to przywrócenie ustawień sieci:

Ustawienia domyślne

PRZYWRÓĆ USTAWIENIA SIECI

Sieć zostanie przywrócona do ustawień fabrycznych i nadany zostanie nowy adres IP. Uwaga! Pamiętaj że drukarki przestaną być widoczne, by je naprawić przejdź do ustawień systemu i podaj poprawne adresy IP drukarek.

Jeśli nastąpi zmiana w sieci lokalnej należy przejść ponownie konfigurację statycznych adresów IP drukarek. Można to zrobić ręcznie jak opisano powyżej w sekcji o dodawaniu drukarek, ale jeśli jest problem połączenia serwera z lokalną siecią należy zresetować ustawienia sieciowe w tym miejscu i ponownie dodać wszystkie drukarki oraz ekrany (zależnie od potrzeb).

Nie należy korzystać z tej funkcji, jeśli można ręcznie zmienić adresy IP drukarek i system zadziała poprawnie!

Ostatnia funkcja to przywrócenie ustawień fabrycznych serwera KDS Pro:

PRZYWRÓĆ USTAWIENIA FABRYCZNE

Usunięcie wszystkich danych spowoduje wyczyszczenie wszystkich informacji o zamówieniach, koncie i użytkownikach.

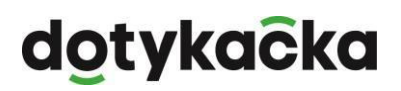

Wybranie tej funkcji spowoduje usunięcie wszystkich informacji o jego konfiguracji i przywrócenie do stanu w jakim został zakupiony. Będzie konieczna pełna instalacja od początku począwszy od rejestracji numeru NIP i licencji.

#### **UWAGA!**

<span id="page-10-0"></span>Tych dwóch funkcji nie należy używać, jeśli nie ma absolutnej konieczności!

### Użytkownicy

Po najechaniu myszką na napis "Ustawienia" w lewym górnym rogu rozwinie nam się menu i możemy wejść w opcję "Użytkownicy":

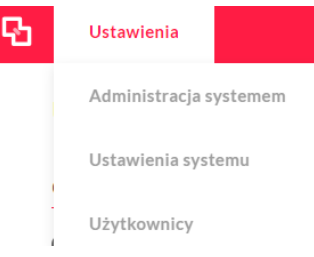

Widzimy tutaj jednego użytkownika, którego założyliśmy w momencie rejestracji serwera KDS Pro. Jest to użytkownik z rolą "Menadżer" i jako jedyny ma dostęp do ekranu administracyjnego z ustawieniami serwera KDS Pro, na którym się aktualnie znajdujemy.

Należy dodać nowego użytkownika poprzez kliknięcie klawisza "DODAJ" na górze strony:

Użytkownicy DODAJ

W okienku jakie się otworzy w pierwszym polu "Rola" wybieramy "Pracownik" i uzupełniamy pola "Imie", "Nazwisko" i "PIN". Status zostawiamy na "Aktywny":

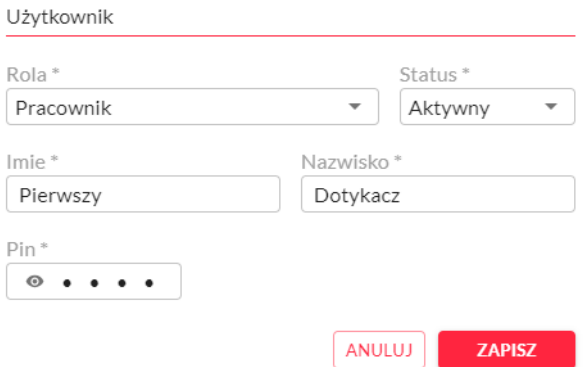

Klikamy "Zapisz"

#### **UWAGA!**

Pole PIN musi zawierać dokładnie 4 cyfry!

Tym PINem pracownicy logują się do ekranów. Można stworzyć tylko jednego użytkownika z PINem i wszyscy mogą z niego korzystać.

Jeśli w przyszłości będziemy musieli zmienić ustawienia należy ponownie wejść na stronę:

Dotykačka - nowoczesny system kasowy online

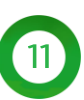

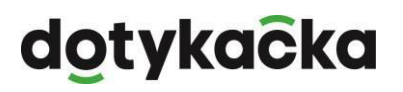

#### <https://127.0.0.1/admin>

i zalogować się loginem (adres mailowy) i hasłem podanym przy rejestracji (użytkownik z rolą "Menedżer").

Można w tym celu również wybrać ikonę, która powinna znajdować się na pulpicie:

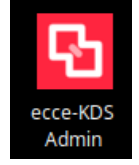

### <span id="page-11-0"></span>Instalacja dodatkowych ekranów

Wyświetlacz Klienta (numerki) zalecamy podłączyć po kablu HDMI, ale jest też możliwa instalacja na dowolnym urządzeniu z ekranem dotykowym oraz zainstalowaną przeglądarką internetową.

Jeśli decydujemy się podłączyć monitor lub telewizor po kablu HDMI, na serwerze KDS Pro należy uruchomić przeglądarkę internetową i wejść na stronę:

<http://127.0.0.1/>

Można też skorzystać ze skrótu, który powinien się znajdować na pulpicie:

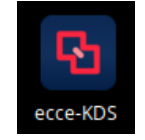

Po uruchomieniu ekranu z numerkami zalecamy nacisnąć klawisz F11 aby strona ta otworzyła się w trybie pełnoekranowym.

Wszelkie ekrany (Ekran Kucharza, Wydawka, Wyświetlacz Klienta) można uruchomić na dowolnym urządzeniu posiadającym ekran dotykowy oraz zainstalowaną przeglądarkę internetową w wersji nie mniejszej niż:

- $\Rightarrow$  Chrome: 84
- $\Rightarrow$  Chrome Mobile: 84
- $\Rightarrow$  Edge: 84
- $\Rightarrow$  Firefox: 63
- $\Rightarrow$  Firefox Mobile: 63
- $\Rightarrow$  Opera: 70
- $\Rightarrow$  Opera Mobile: 60
- $\Rightarrow$  Safari: 14.1
- $\Rightarrow$  Safari IOS: 14.5
- $\Rightarrow$  Samsung Internet: 14
- $\Rightarrow$  WebView Android: 84

Zalecamy stosowanie jednego z polecanych i przetestowanych przez nas urządzeń.

Przeglądarkę instalujemy z odpowiedniego marketplace dostępnego na urządzeniu lub jeśli nie ma tam wymaganej przeglądarki możemy ją zainstalować z pendrive podłączonego przez USB posiadając odpowiedni plik instalacyjny APK. W przypadku braku posiadania pliku instalacyjnego prosimy o kontakt z naszym Działem Wsparcia Technicznego. Dotyczy wyłącznie urządzeń z systemem Android.

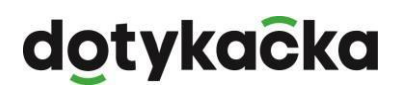

Na zainstalowanym urządzeniu podłączonym do tej samej sieci lokalnej wystarczy uruchomić przeglądarkę internetową i wpisać adres IP taki sam jaki został przypisany do pierwszej drukarki na serwerze KDS Pro. Zobaczymy ekran logowania:

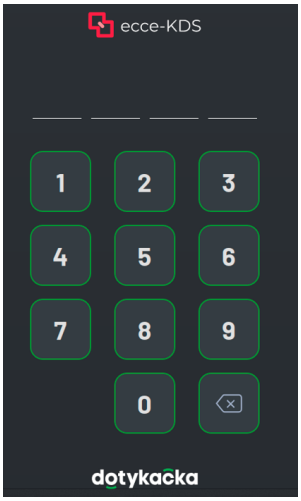

Tutaj należy wpisać 4-ro cyfrowy numer PIN, który został wcześniej zdefiniowany w ustawieniach użytkownika "Pracownik".

Po zalogowaniu zobaczymy ekran wyboru – co chcemy, aby wyświetlało się na tym urządzeniu. Lista dostępnych opcji jest zgodna z listą zdefiniowaną na serwerze KDS Pro w sekcji "Ekrany KDS":

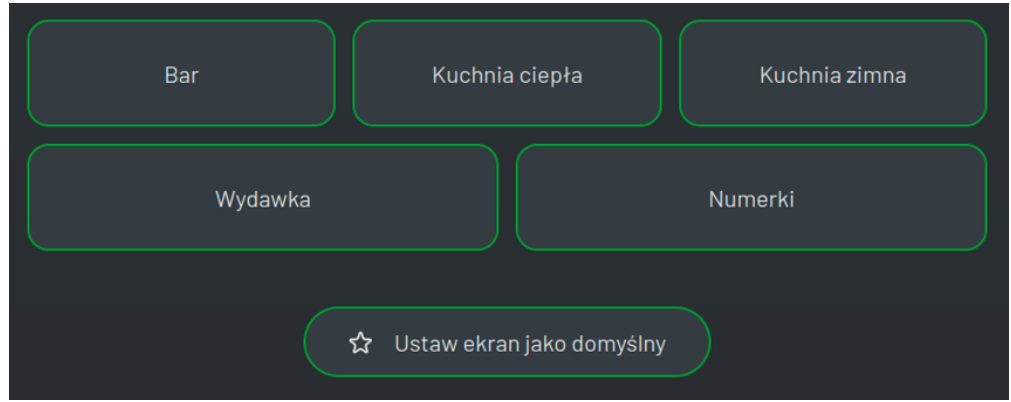

Obsługa, zasada działania i konfiguracja tych ekranów jest opisana w odrębnej instrukcji obsługi.

Standardowo po uruchomieniu przeglądarki i otworzeniu strony serwera KDS Pro będziemy widzieć tą stronę w następujący sposób:

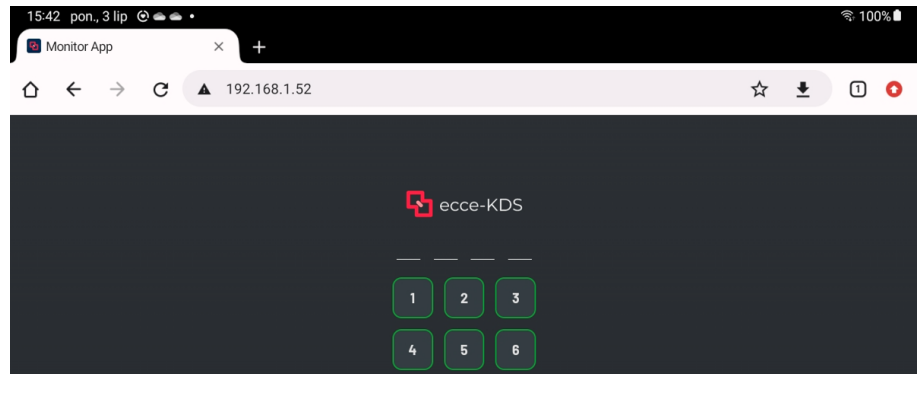

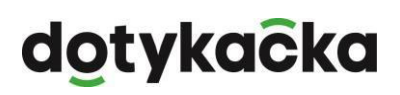

Aby pozbyć się górnej belki należy przeciągnąć palcem ekran ku górze. Wtedy belka ta zostanie ukryta i będziemy widzieć tą stronę w bardziej czytelnej i przyjaznej formie:

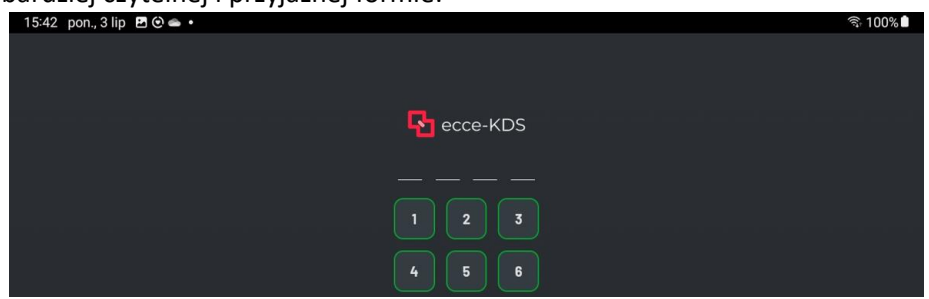

Dodatkowo zalecamy kliknąć klawisz menu w przeglądarce (z prawej strony na górze). Po rozwinięciu menu wybieramy opcję "Dodaj do ekranu głównego":

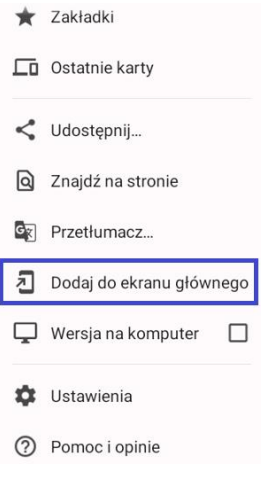

W oknie jakie się otworzy podajemy nazwę pod jaką chcemy zapisać skrót:

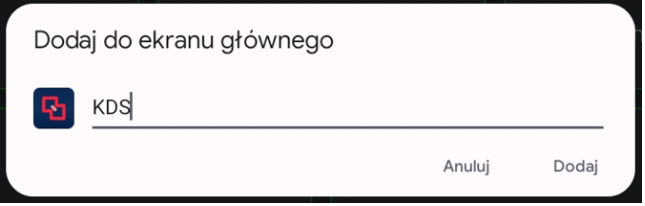

I klikamy "Dodaj".

W kolejnym kroku potwierdzamy dodanie skrótu:

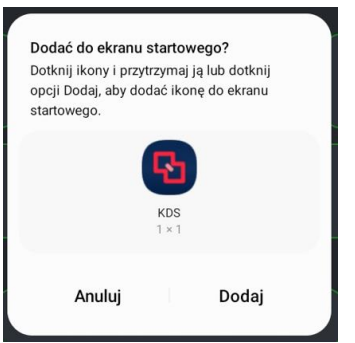

# dotykacka

Spowoduje to utworzenie skrótu na ekranie głównym:

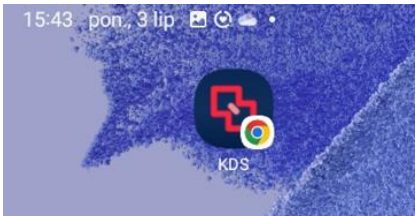

Ułatwia to jego uruchomienie oraz od razu otwiera okno w trybie pełnoekranowym. Powyższym przykład dotyczy przeglądarki Chrome, ale funkcja ta jest również dostępna w innych przeglądarkach.

Po zakończeniu konfiguracji serwera KDS Pro należy wykonać jego restart poprzez wybranie menu Start – ikona zasilania w prawym dolnym rogu:

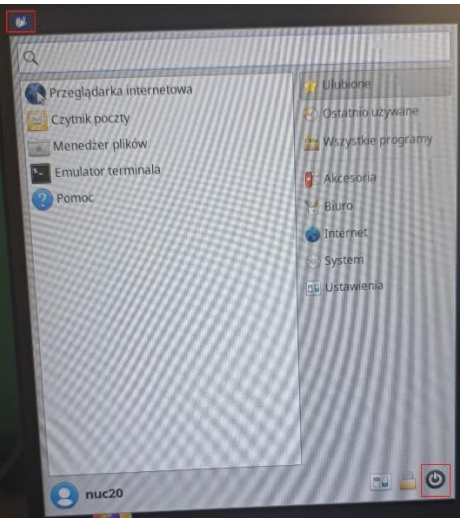

a w kolejnym oknie "Uruchom ponownie".

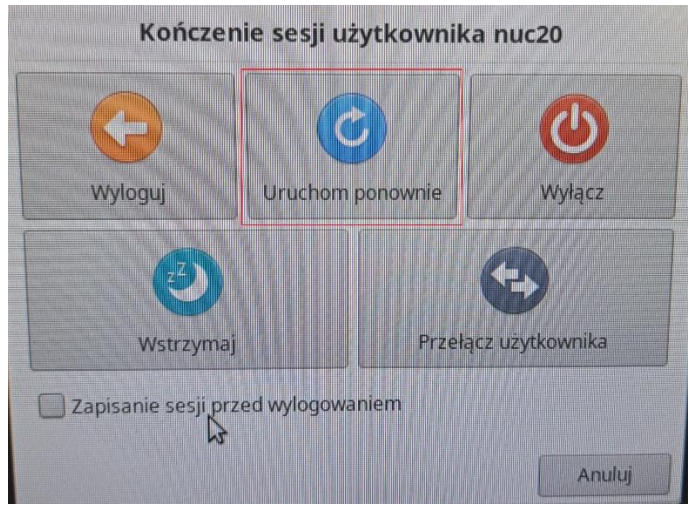

# dotykačka

### <span id="page-15-0"></span>Konfiguracja Dotykačka

Aby wysyłać zamówienia do serwera KDS Pro należy w programie Dotykačka w ustawieniach aplikacji – Druk dodać drukarkę lub drukarki bonujące jako drukarki sieciowe wskazując adresy IP zdefiniowane na serwerze KDS Pro. Na każdej takiej drukarce należy dodać zadanie "Wydruk zamówień" oraz odpowiednio je skonfigurować.

#### **UWAGA!**

- $\Rightarrow$  Do tych drukarek nie dodajemy żadnych innych zadań wydruku poza wydrukiem zamówień.
- $\Rightarrow$  Aby system KDS Pro działał bezawaryjnie w nazwach produktów nie może występować ukośnik: / oraz "and": &. Nie zaleca się używania jakichkolwiek innych znaków specjalnych w nazwach produktów.
- $\Rightarrow$  Aplikacja Dotykačka oraz system Android na którym jest ona zainstalowana muszą być w języku polskim.
- Jeśli w menu wykorzystujemy funkcję *Połączenia*, wszystkie pozycje w połączeniach muszą być w jednostkach *sztuki*.

### <span id="page-15-1"></span>Dodawanie sieciowych drukarek bonujących

W aplikacji Dotykačka wchodzimy w Ustawienia aplikacji -> Druk. Wybieramy "Dodaj drukarkę". Wybieramy sposób połączenia "Sieć". Dotykačka może nie znaleźć albo dość długo szukać nowo zdefiniowanych drukarek na serwerze KDS Pro także możemy wybrać opcję "Wprowadź ręcznie adres IP".

Po wybraniu drukarki lub wprowadzeniu jej adresu IP należy nadać jej odpowiednią nazwę według własnego uznania abyśmy jasno byli w stanie określić jaki rodzaj wydruku należy wysyłać na tą drukarkę.

**KONIECZNIE** musimy zmienić kodowanie na **UTF-8**. W przeciwnym wypadku zamówienia będą niepoprawnie wyświetlane. Wyłączamy obcięcie papieru, szufladę kasową oraz Sygnał dźwiękowy.

#### **NIE ZAZNACZAMY** opcji "Wydruk graficzny".

Ekran konfiguracji drukarki powinien wyglądać w następujący sposób:

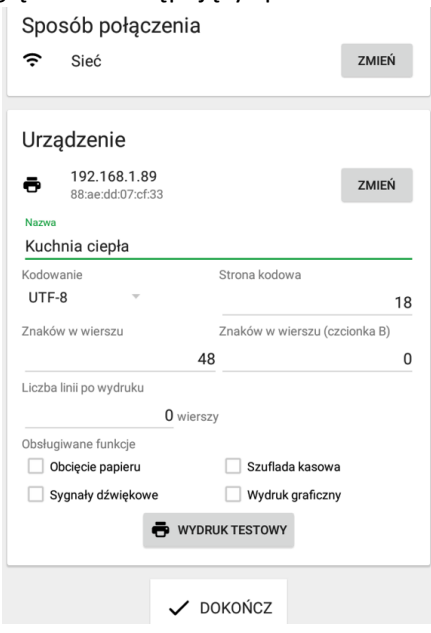

#### Klikamy DOKOŃCZ.

Proces ten powtarzamy dla wszystkich drukarek zdefiniowanych na serwerze KDS Pro.

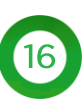

# dotykačka

### <span id="page-16-0"></span>Dodawanie i konfigurowanie Wydruku zamówień

Po dodaniu wszystkich wymaganych sieciowych drukarek bonujących możemy na nich dodać Wydruki zamówień. W tym celu po kliknięciu w drukarkę wybieramy "Dodaj zadanie drukowania", wybieramy "Wydruk zamówień" i klikamy "Kontynuuj".

Jeśli mamy tylko jedną drukarkę zdefiniowaną na serwerze KDS Pro nic więcej nie musimy konfigurować.

Jeśli mamy kilka drukarek i chcemy zależnie od treści zamówienia odpowiednie pozycje wysłać na odpowiedni Ekran Kucharza musimy skonfigurować każdy z nich oddzielnie.

W tym celu klikamy w "Wydruk zamówień" i w sekcji "Filtry" wybieramy "Dodaj Filtr". Wybieramy "Według etykiety". Rozwijamy tą opcję poprzez kliknięcie w strzałki w dół. Według potrzeby zaznaczamy "Tylko z etykietą" lub "Wszystko oprócz etykiet" i wpisujemy etykietę jaka ma być zastosowana w tym filtrze:

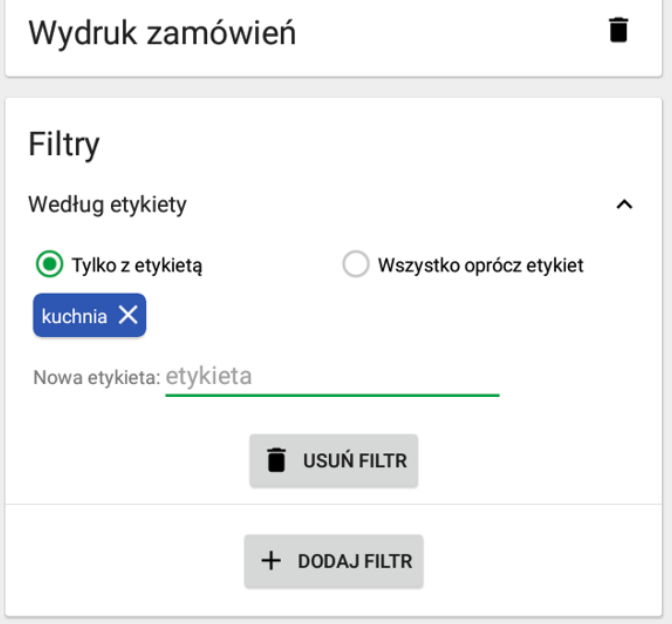

Aby etykieta została zapisana musi zostać podświetlona na kolorowym tle jak na obrazie powyżej. Klikamy "wstecz" i analogicznie konfigurujemy wydruki zamówień na pozostałych drukarkach.

#### **UWAGA!**

Należy się upewnić, że wszystkie produkty w Dotykačka mają przypisane etykiety według kategorii wydruków jakie stosujemy. Jeśli chcemy na jakiś ekran KDS wysłać produkty bez etykiety należy również to skonfigurować. Musimy mieć pewność, że wszystkie produkty jakie mamy w ofercie w Dotykačka trafią na któryś z ekranów KDS. W innym przypadku mogą następować błędy w wyświetlanych informacjach – szczególnie na Wydawce, która nie będzie wyświetlać całej treści zamówienia!

### <span id="page-16-1"></span>Konfiguracja wielu tabletów Dotykačka w jednym lokalu

Jeśli mamy w lokalu kilka tabletów z aplikacją Dotykačka, każdy z nich należy skonfigurować w identyczny sposób. Trzeba jedynie rozróżnić numery zamówień. Najprościej można to zrobić ustawiając w aplikacji Dotykačka prefiks numerów zamówień. Dla przykładu na jednej ustawiamy jako prefiks literę "A" a na drugiej literę "B". W ten sposób nawet jeśli numer będzie identyczny to pełen numer zamówienia będzie miał na początku odpowiednią literę.

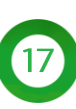

# dotykačka

Ustawienie prefiksu dokonuje się wchodząc w Ustawienia aplikacji -> Kasa -> Numeracja. Pierwsza opcja na górze to Zamówienia. Klikamy w ikonę długopisu, wpisujemy literę "A" i klikamy "Zapisz".

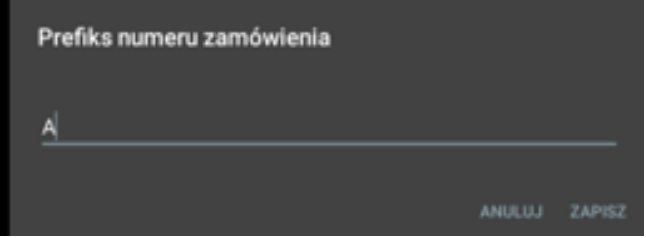

Teraz wszystkie zamówienia wysłane z tego urządzenia będą przed liczbą określającą kolejny numer zamówienia miały dodatkowo literę "A".

Analogiczną konfigurację robimy na pozostałych urządzeniach w tej lokalizacji.

Ten numer zamówienia będzie zarówno wyświetlany na wszystkich ekranach obsługiwanych przez serwer KDS Pro (Ekran Kucharza, Wydawka, Ekran Klienta) jak i również będzie drukowany na zamówieniach dla gości lokalu (jeśli zostanie to ustawione).

### <span id="page-17-0"></span>Ekrany błędów

Czasami z różnych powodów można zobaczyć ekrany z komunikatami o błędach. Może to być spowodowane kilkoma przyczynami:

- brak nowej licencji do aktywowania
- licencja została zawieszona na życzenie klienta
- licencja została zawieszona z powodu braku płatności
- serwer KDS Pro zawiesił działanie z powodu braku połączenia z siecią internet
- podano błędne dane logowania
- podano błędny PIN przy aktywacji
- błąd systemowy

Zawsze będziemy widzieć komunikat na czerwonym tle w prawym dolnym rogu z informacją o błędzie. Poniżej kilka przykładowych komunikatów:

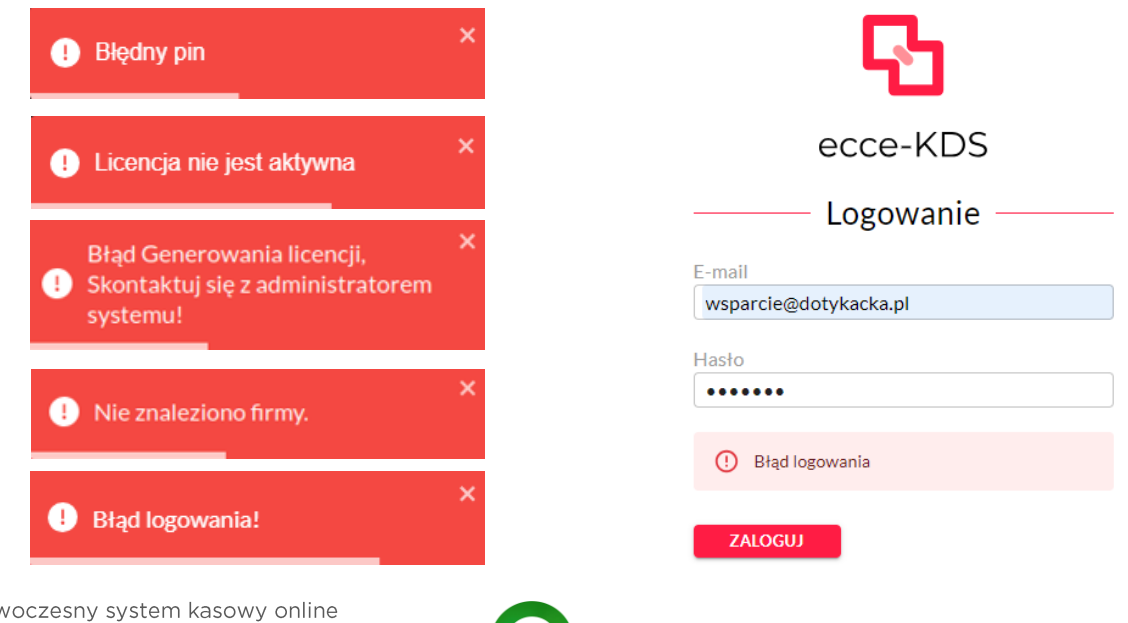

 $(18)$ 

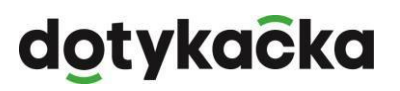

Dodatkowo po zalogowaniu się do panelu administratora można sprawdzić stan licencji:

### Administracja systemem

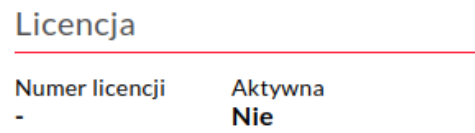

### <span id="page-18-0"></span>Uruchomienie WiFi w serwerze KDS Pro

Nie zalecamy podłączania serwera KDS Pro po WiFi do sieci lokalnej. Pierwsze uruchomienie zawsze musi być po kablu LAN. Jeśli docelowo serwer KDS Pro ma być podłączony do sieci WiFi poniżej znajduje się informacja, jak należy to zrobić.

#### **UWAGA!**

W przypadku podłączenia do sieci WiFi **NIE MOŻNA** na serwerze KDS Pro skonfigurować więcej niż jednej drukarki bonującej a co za tym idzie można podłączyć tylko i wyłącznie jeden Ekran Kucharza!

Aby uruchomić sieć WiFi należy na serwerze KDS Pro kliknąć w prawym górnym rogu na ikonę sieci <-> lewym klawiszem myszki i zaznaczyć "Sieć Wi-Fi" (lub "Enable Wi-Fi" w przypadku wersji angielskiej):

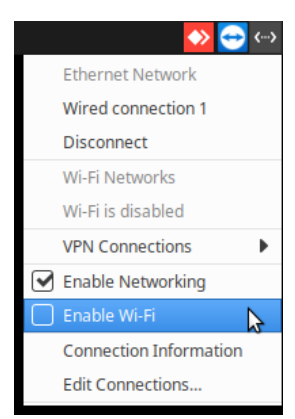

Zostaną wyszukane dostępne sieci WiFi. Należy ponownie kliknąć w tą ikonę i wybrać sieć do której chcemy się podłączyć:

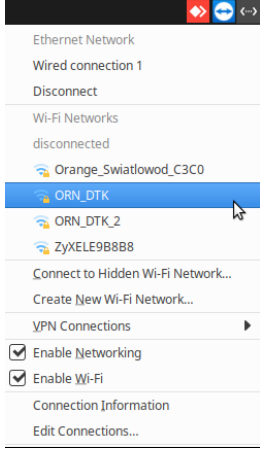

# dotykacka

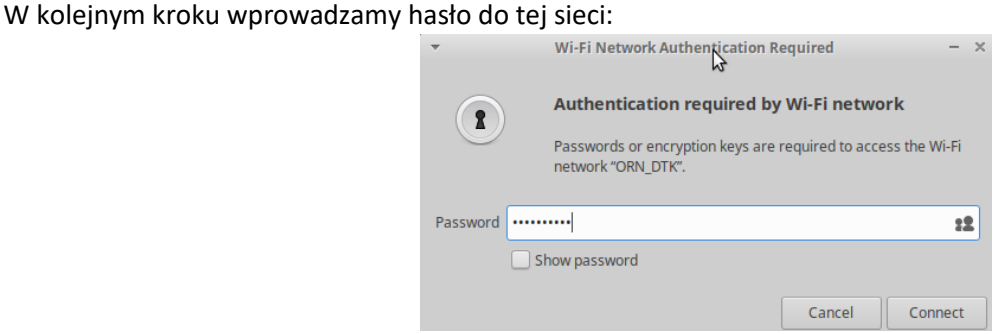

Po poprawnym zalogowaniu do tej sieci ulegnie zmianie ikona w prawym górnym rogu a po jej kliknięciu zobaczymy do której sieci jesteśmy zalogowani:

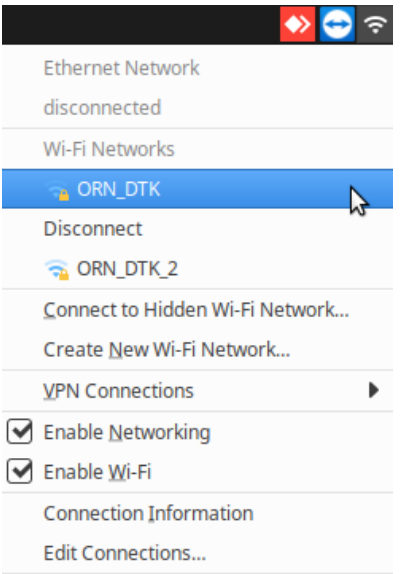

Należy koniecznie odpiąć kabel LAN od serwera KDS Pro!